### How to Search & Register in Learning Center

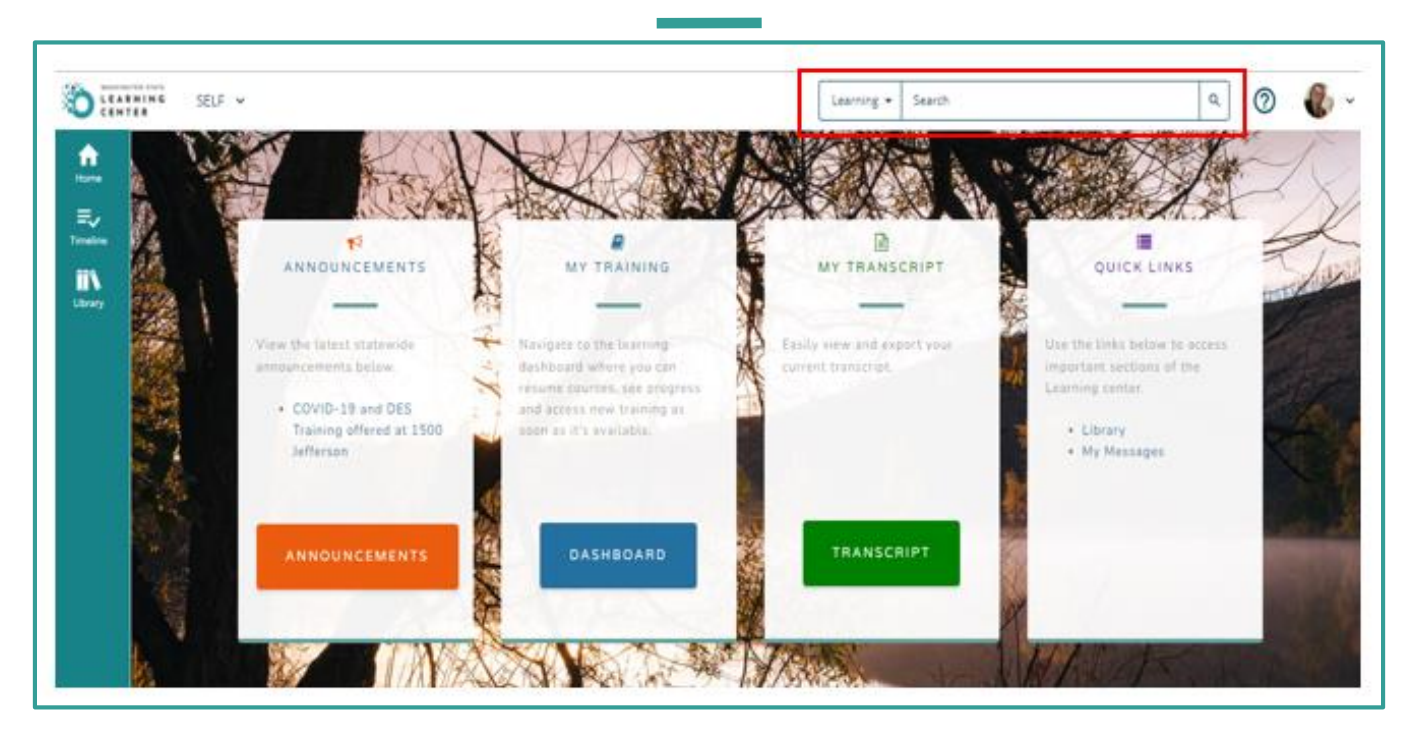

- In Learning Center, there are many ways to search for a course. The easiest way is to conduct your search from the home page.
- Click into the **Search Bar** located in the top right section of your home page screen. Type in key words according to the title of a class/course/curriculum and select the magnifying glass to search.

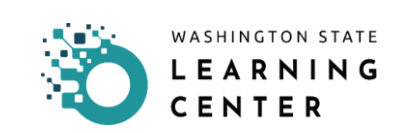

### Search Bar Results

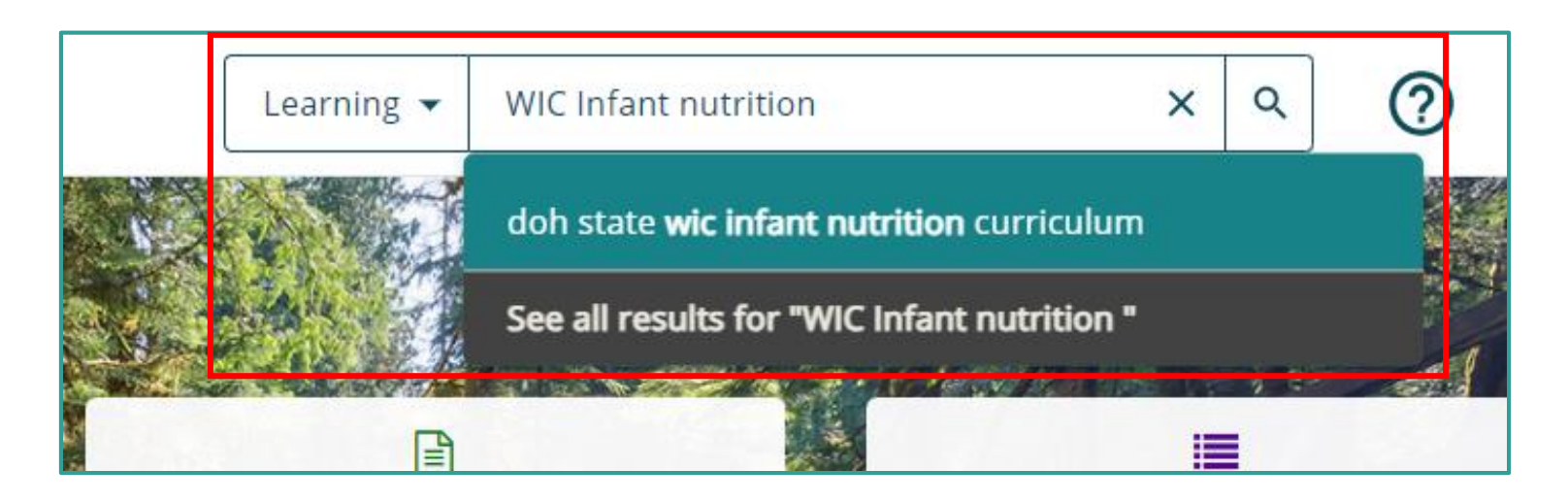

As you type into the **Search Bar** what you are looking for Learning Center may start to auto fill.

You have 3 ways to open your search:

- 1. Select the prefilled title of what you are searching for.
- 2. Select **"See all results for** *(key words entered)***"**
- 3. Select **Magnifying** glass.

## Search Results for Learning

### « / Search **SEARCH RESULTS FOR LEARNING** Search for available learning activities. Use the Filters to narrow your results. **Filter Results** 20 of 428 results for "doh state wic inf" Sort By: Best Match  $\overline{\phantom{a}}$ > Saved Searches All to Watch (40 Listen ONLINE COURSE  $\sim$  Activity Type ÷ DOH STATE WIC Welcome to WIC □ ILT Course (348) Introduction to WIC for coordinators, leads, administratorsTraining Objectives:•Learn about WIC's hist ... OnLine Course (58) III DOH\_PCH\_WIC\_0062  $\Box$  Curriculum (10)  $\circ$  < Document (6) Quick Assessment (6) ONLINE COURSE **DOH STATE WIC Assessment** > Duration (Minutes) This course is the Assessment Questions webinar from October 2020. Be sure to review the Assessme. > Topics III DOH WIC Assessment 001  $\heartsuit$   $\preccurlyeq$ > Credit Hours ONLINE COURSE > Language ÷ **DOH STATE WIC Outreach** > Activity Availability Recorded webinar for WIC coordinators, managers, supervisors, leads, agency directors sharing infor... III DOH PCH WIC 0069 > Start Date  $\heartsuit$ > Location **ONLINE COURSE** ÷ > Media Type DOH STATE WIC - WA WIC Monitor Process This course covers the Washington state DOH WIC monitor process. It consists of four parts:WA WIC ... > Delivery Method IIII \_6gbmZyfhJp3\_course\_id

- Selecting the name of the course or selecting 'See all results for…" will open a full list of options in the **SEARCH RESULTS FOR LEARNING.**
- If the title you are searching for displays you can click on it, to open the class/course/curriculum.

**Please Note:** *Learning Center categorizes classes as part of a group of activities a learner performs in the system. Your returned search result may also include courses, online training (OLT), documents, quick assessments if they are options available in the system.*

## Sorting Search Results

### **SORTING SEARCH RESULTS:** You may sort the results you see on the screen Sort By: Best Match - $\blacksquare$ by clicking the drop-down menu next to the **Best Match Sort By.** Description: A to Z **Nutritio** tion, create Description: Z to A • The drop-down menu provides several options End Date: Soonest to Latest RATION on how you want to re-sort the results. End Date: Latest to Soonest Name: A to Z ach stors, man ΝG Name: Z to A **Start Date: Soonest to Latest** ters to *Tip: Are you looking for the latest courses added to*  **Start Date: Latest to Soonest** 67 resi Date Created: Oldest to Newest *Learning Center? Select the option titled "Date*  des Cer fication po Date Created: Newest to Oldest *Created: Newest to Oldest".* ÷ Z WIC. Please review. If compatibl...  $\overline{\circ}$  < Document (2) **ONLINE COURSE** ÷ > Topics **DOH STATE WIC Outreach** Recorded webinar for WIC coordinators, managers, supervisors, leads, agency directors sharing... > Credit Hours III DOH\_PCH\_WIC\_0069  $\heartsuit$   $\preceq$ > Language **ONLINE COURSE** > Activity Availability ÷ DOH STATE WIC Cascades Certification Policy Training - Part 1 > Start Date Training for WIC clinic staff on certification policy changes related to the Cascades system for WI... IIII DOH\_STATE\_WIC\_Cascades\_Certification\_Policy\_Training\_PT1\_0087  $\heartsuit$  < **ONLINE COURSE** ÷ DOH STATE WIC The Basics - Using Video Technology for **Remote WIC Services** Jane Heinig discusses doing our work remotely. A short, 15 minute video, on how to use video t... IIII \_5aHU5wPXCJ3\_course\_id  $\circ$  <

## Filtering Search Results

WASHINGTON STATE LEARNING  $SFI F \times$ MY TFAM  $\sim$ CENTER m **Filter Results** Home > Saved Searches ミノ Timeline  $\sim$  Activity Type m OnLine Course (49) Library  $\Box$  Curriculum (10) Ouick Assessment (6)  $\Box$  Document (2)  $\sim$  Topics □ WA State Learning Center  $(1)$ **Training** v Credit Hours  $\bigcap$  0 - 0 (1)  $\vee$  Language English (United States) (1) v Activity Availability  $\Box$  Cannot launch in Mobile(67)  $\vee$  Start Date **From** 雦 (MM/DD/YYYY) To 雦 (MM/DD/YYYY)

### **FILTERING SEARCH RESULTS:**

- If you want to narrow your search results further, look to the section on the left side of your screen titled, "FILTER YOUR RESULTS".
- You can filter search results by:
	- o ACTIVITY TYPE
	- o TOPICS
	- o CREDIT HOURS
	- o LANGUAGE
	- o ACTIVITY AVAILIBILITY
	- o START DATE

*Tip: For each item in the filter category there are sub-categories. You can see the number of trainings available in each sub-category. As you select the filter the Search Results will update.* 

*For example; there are 2 documents associated with the topic we searched for.* 

# How to Register

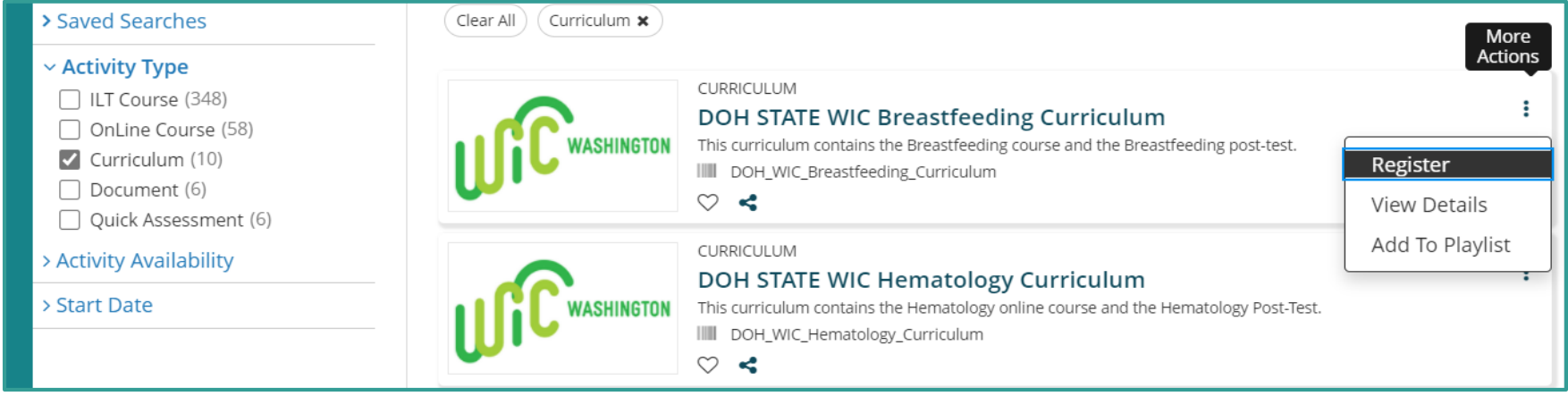

### **Once you've identified the Curriculum or Course you need to register for:**

- Select the 3 dots to the far right of the curriculum or course for More Actions.
- An option box will open to "Register", "View Details" or "Add To Playlist".
	- o Select **Register** to register for the curriculum or course.
- If you click the title of the curriculum or course you can also register from within the details of the curriculum/course and then click the **Register button.**

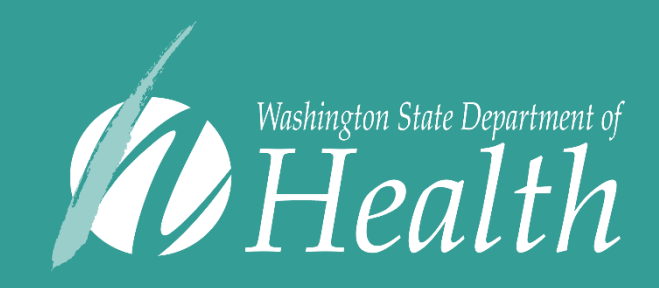

This institution is an equal opportunity provider. Washington WIC doesn't discriminate.

hearing customers, please call 711 (Washington Relay) or email civil.rights@doh.wa.gov. To request this document in another format, call 1-800-841-1410. Deaf or hard of hearing customers, please call 711 (Washington Relay) or email WIC@doh.wa.gov

DOH 961-1258 January 2022